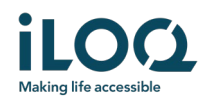

# Guide d'utilisation de l'application iLOQ S50 Android

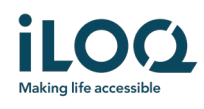

### **Introduction**

L'application mobile iLOQ S50 pour Android est une clé électronique qui vous permet d'utiliser votre téléphone Android pour ouvrir les serrures iLOQ S50 NFC pour lesquelles votre clé dispose de droits d'accès valides. Les droits d'accès sont envoyés sur votre téléphone et gérés à distance par un administrateur du système responsable du verrouillage. Ce guide vous aide à vous familiariser avec l'application et vous guide à travers ses fonctions.

# 1. Installation de l'application

L'application mobile iLOQ S50 pour Android fonctionne sur la plupart des téléphones Android compatibles avec la technologie NFC. Toutefois, compte tenu de la grande diversité des formats et conceptions des différents modèles de téléphones pouvant affecter la performance de la technologie NFC, il n'est pas garanti que l'application fonctionne parfaitement sur tous les téléphones Android. Il est donc recommandé de tester l'application sur votre téléphone avant de l'utiliser intégralement.

Avant d'installer l'application, assurez-vous que :

- 1. Votre téléphone est compatible avec la technologie NFC.
	- a. La technologie NFC est requise pour l'ouverture des serrures. L'application ne peut pas être installée à partir de Google Play sur les téléphones qui ne prennent pas en charge la technologie NFC.
- 2. Votre téléphone n'est pas configuré en mode racine (root / jailbraké)
	- a. La configuration en mode racine expose les appareils à des failles de sécurité. L'application mobile iLOQ S50 ne peut pas être installée ni utilisée sur des appareils configurés en mode racine.
- 3. Le système d'exploitation de votre téléphone exécute la dernière version disponible.
	- a. Ceci permet de garantir que votre téléphone est protégé par les correctifs de sécurité de dernier niveau. Pour des raisons de sécurité, il est important de toujours mettre le système d'exploitation à jour avec la dernière version.

L'application mobile iLOQ S50 peut être installée gratuitement à partir de Google Play. Remarque : vous devez être titulaire d'un compte Google sur votre appareil pour pouvoir installer des applications à partir de Google Play. Après l'installation, l'application doit être enregistrée en tant que clé sur un système de fermeture avant de pouvoir être utilisée.

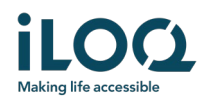

### 1.1. Installation de l'application à partir du message d'enregistrement iLOQ (par SMS ou courriel)

- 1. Ouvrez le message d'enregistrement iLOQ et sélectionnez le lien. La page d'instructions s'ouvre dans votre navigateur par défaut.
- 2. Appuyez sur le bouton *GET IT ON Google Play* (Obtenir sur Google Play). Vous serez redirigé(e) vers la page d'installation de l'application iLOQ S50 sur Google Play.
- 3. Appuyez sur le bouton *Install* (Installer). Une fois l'application installée, appuyez sur le bouton *OPEN* (Ouvrir).

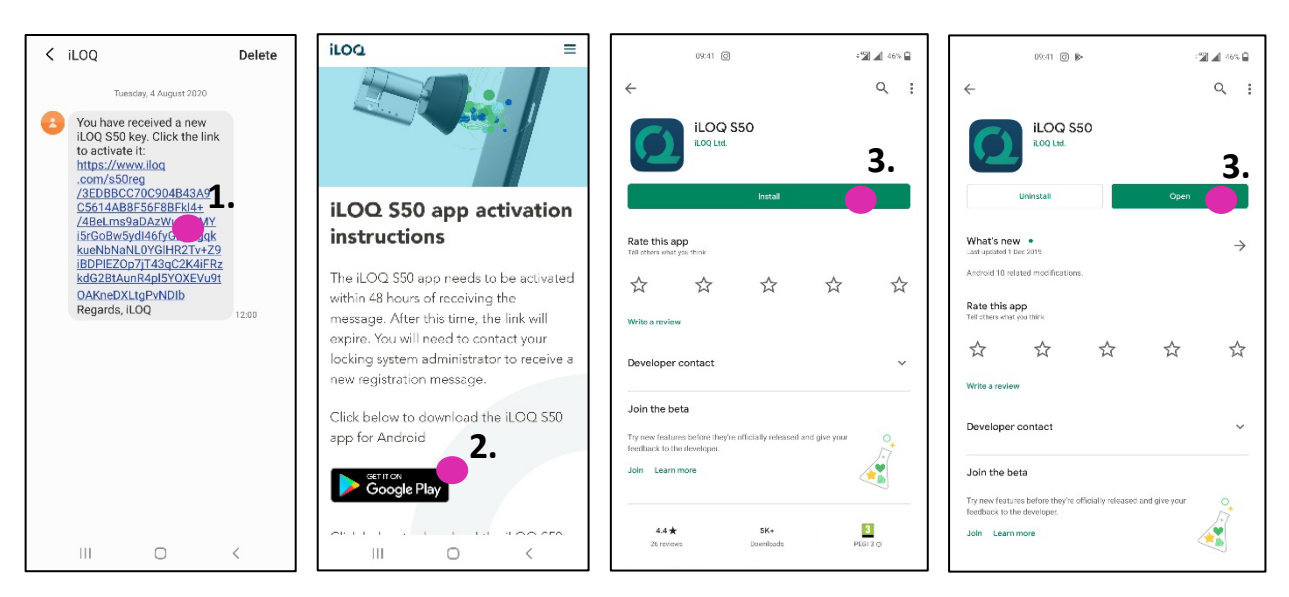

4. Lisez le CLUF et la politique de confidentialité. Après avoir lu ces deux documents, revenez à l'application et appuyez sur *AGREE AND CONTINUE* (Accepter et continuer) pour accepter les conditions générales et accéder à l'application.

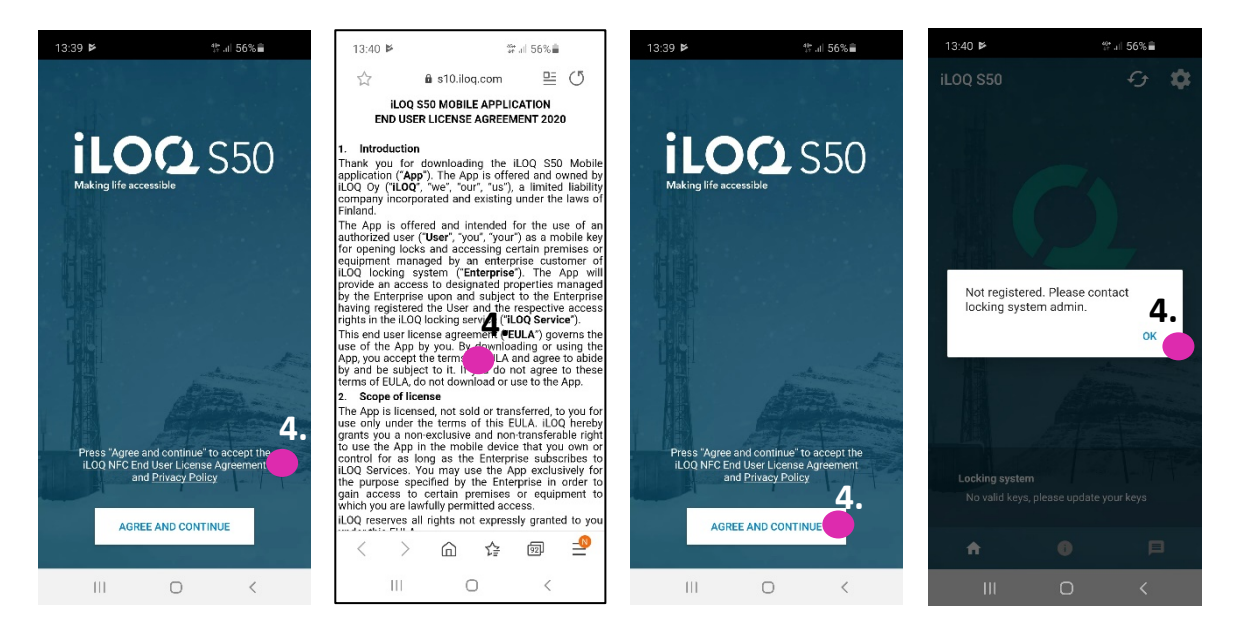

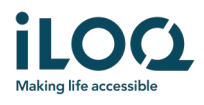

5. L'application s'ouvre et affiche le statut *Not registered* (Non enregistré). Ceci est dû au fait que l'application est installée, mais qu'elle n'a pas encore été enregistrée comme clé d'un système de fermeture. Appuyez sur OK pour quitter l'application, puis passez au chapitre 2.

#### 1.2 Installation de l'application directement à partir de Google Play

Vous pouvez également installer l'application directement à partir de Google Play au lieu de l'installer à partir du message d'enregistrement.

- 1. Ouvrez Google Play.
- 2. Recherchez « iLOQ S50 », puis cliquez sur l'icône de l'application.
- 3. Suivez les étapes 3 − 6 décrites précédemment au chapitre 1.1.

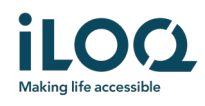

# 2. Enregistrement de l'application en tant que clé d'un système de fermeture

Avant de pouvoir utiliser l'application installée, l'application doit être enregistrée en tant que clé sur un système de fermeture. L'enregistrement est toujours effectué par un administrateur du système de fermeture qui vous envoie un SMS ou un e-mail d'enregistrement. Si vous enregistrez l'application sur un système de fermeture pour la première fois après l'avoir installée, outre le message d'enregistrement, vous allez recevoir un code d'activation par SMS ou par email. Une fois que vous avez reçu le message d'enregistrement, procédez comme suit :

- 1. Ouvrez le message d'enregistrement iLOQ et sélectionnez le lien. Une liste d'applications s'affiche.
- 2. Sélectionnez *iLOQ S50*, puis sélectionnez *Always* (Toujours) pour utiliser l'application iLOQ S50 avec les liens d'enregistrement. L'application s'ouvre.
- 3. Si c'est le premier enregistrement sur un système de fermeture après avoir installé l'application, l'application vous demande un code d'activation. Saisissez le code d'activation temporaire que vous avez reçu par SMS ou par email et appuyez sur ACTIVATE (Activer).
- 4. Si le code temporaire saisi est valide, votre clé de téléphone est maintenant activée. Appuyez sur *OK*. L'application est maintenant prête à être utilisée.

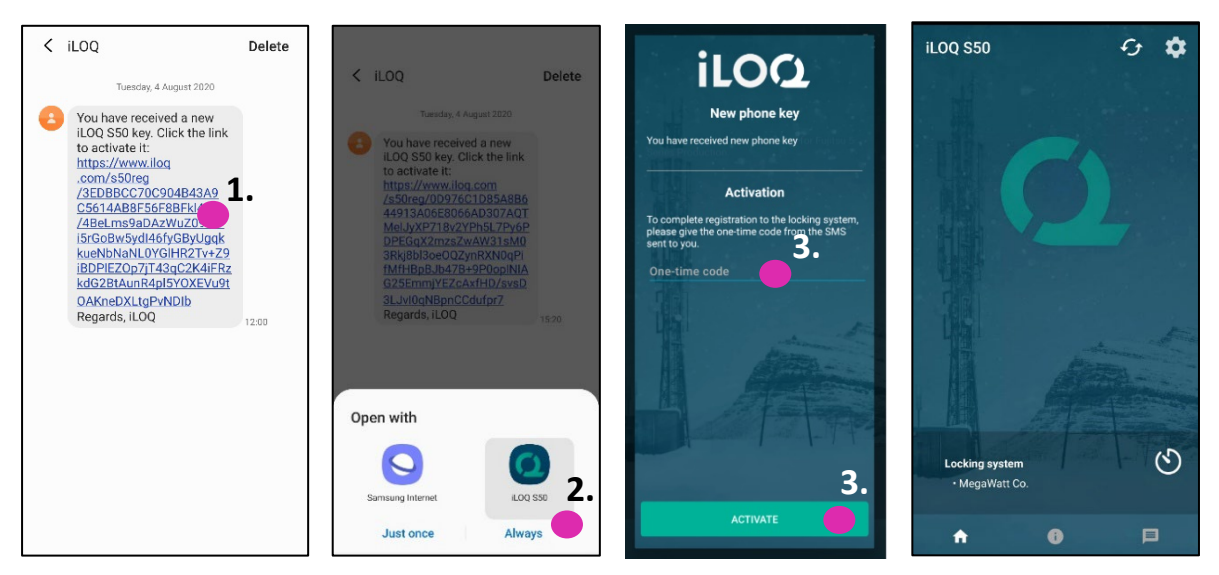

#### 2.1 Enregistrement de l'application pour plusieurs systèmes de fermeture

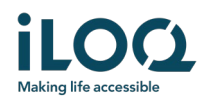

Il est possible d'enregistrer l'application en tant que clé sur 4 systèmes de fermeture différents. L'enregistrement sur des systèmes de fermeture supplémentaires s'effectue de la même manière que pour le premier enregistrement. Suivez les étapes décrites ci-dessus pour enregistrer l'application en tant que clé d'autres systèmes de fermeture. Les systèmes de fermeture sur lesquels l'application est enregistrée en tant que clé sont répertoriés dans la vue Locking systems (Systèmes de fermeture) en bas de l'écran.

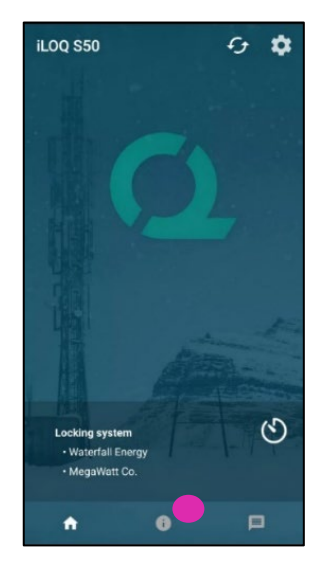

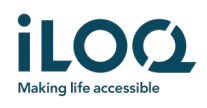

# 3. Ouverture de serrures avec l'application

Les droits d'accès déterminent les serrures qui peuvent être ouvertes avec l'application, à quelles heures et dans quelles conditions. Les droits d'accès de l'utilisateur sont définis par l'administrateur dans le logiciel de gestion du système de fermeture et octroyés à l'application lors de l'enregistrement. L'administrateur peut à tout moment déclencher des mises à jour forcées des droits d'accès. Pour des raisons de sécurité, l'application n'affiche pas les serrures auxquelles elle permet d'accéder. Pour obtenir ces informations, veuillez vous adresser à l'administrateur du système de fermeture. Pour ouvrir une serrure avec l'application :

- 1. Vérifiez que la fonction NFC de votre téléphone est activée.
- 2. Ouvrez l'application mobile iLOQ S50. Si des mises à jour sont en attente pour la clé de téléphone, l'application démarre la mise à jour de la clé. Attendez jusqu'à la fin de la mise à jour puis procédez à l'étape suivante.
- 3. Placez l'antenne NFC de votre téléphone près du bouton d'antenne de la serrure.
	- Pour vérifier l'emplacement de l'antenne NFC sur votre téléphone, consultez le mode d'emploi de votre téléphone ou contactez le fabricant.
- 4. Lorsque l'application commence à communiquer avec la serrure, l'écran devient gris. Maintenez le téléphone immobile jusqu'à ce que l'application affiche l'écran d'ouverture de couleur verte, qui indique que l'ouverture a réussi. Le mécanisme interne de la serrure est maintenant activé et vous pouvez l'ouvrir.

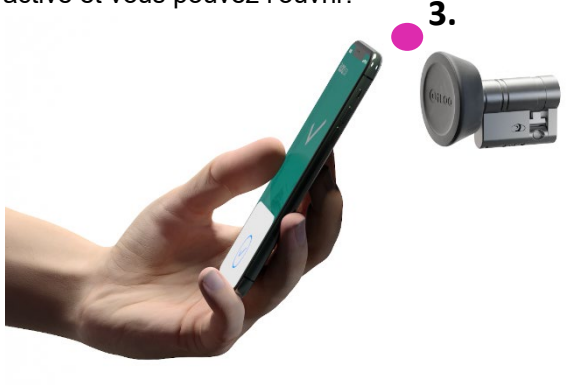

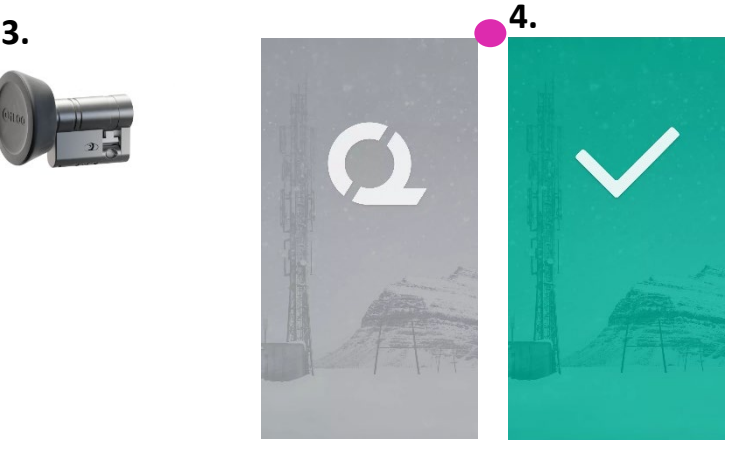

#### Remarques :

Le temps de communication (écran vert) peut être un peu plus long si l'application doit effectuer une tâche de programmation, une recherche de liste de contrôle pour la serrure ou si la serrure est programmée pour nécessiter la validation du serveur depuis la clé durant l'ouverture. Si la serrure est programmée pour nécessiter la validation du serveur depuis la clé, le téléphone doit posséder une connexion réseau.

Il est également possible d'ouvrir les serrures avec l'application lorsque l'application est en arrière-plan, c.-à-d., sans avoir besoin de mettre l'application au premier plan. Toutefois, il existe quelques situations pour lesquelles il est nécessaire d'ouvrir l'application et d'actualiser les clés depuis le serveur avant d'ouvrir la serrure. Ces situations sont les suivantes :

Le téléphone a été redémarré.

Le délai d'expiration de la clé a expiré. Pour en savoir plus sur le délai d'expiration des clés, reportez-vous au chapitre 4.

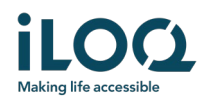

Si vous vous trouvez dans l'une des situations décrites ci-dessus, ouvrez l'application et appuyez sur le bouton Refresh (Actualiser) pour mettre à jour les clés.

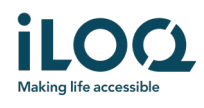

# 4 Délais d'expiration des clés

L'administrateur du système de fermeture peut définir un délai d'expiration pour votre clé. Le délai d'expiration des clés est une fonction de sécurité qui exige que l'utilisateur actualise les clés à partir du serveur à intervalles réguliers, afin de s'assurer que ses droits d'accès soient toujours à jour.

Si un délai d'expiration est défini pour votre clé, un point d'exclamation rouge s'affiche en face du nom du système de fermeture. Le délai d'expiration de la clé est un paramètre spécifique au système de fermeture. Si l'application a été inscrite en tant que clé sur plusieurs systèmes de fermeture, il se peut que des délais d'expiration de clé aient été définis sur certains de ces systèmes, mais pas sur d'autres. Des délais d'expiration distincts peuvent également être définis sur différents systèmes de fermeture.

Pour vérifier les détails d'expiration des clés sur chaque système de fermeture, appuyez sur le bouton du délai d'expiration des clés (icône horloge), dans la vue *Locking Systems* (Systèmes de fermeture).

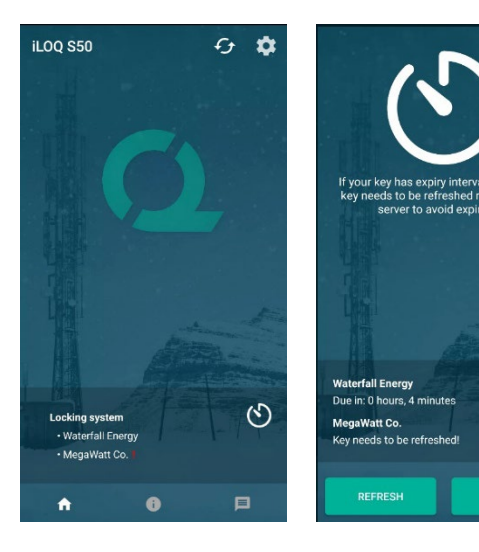

Appuyez sur *OK* pour revenir à l'écran principal sans actualiser les clés à partir du serveur.

En appuyant sur le bouton *REFRESH* (Actualiser), on actualise les clés depuis le serveur et on réinitialise le compteur du délai d'expiration pour les systèmes de fermeture.

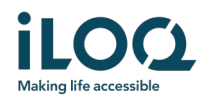

### 5. Lecture des informations de fermeture avec l'application

Outre l'ouverture de serrures, vous pouvez également utiliser l'application pour lire des informations de fermeture telles que le numéro de série de la serrure, la version du logiciel et l'état de programmation.

Pour lire les informations de fermeture :

- 1. Appuyez sur le bouton info (icône *i*)
- 2. Placez l'antenne NFC de votre téléphone près du bouton d'antenne de la serrure. Maintenez le téléphone immobile jusqu'à ce que l'application affiche les informations de fermeture.

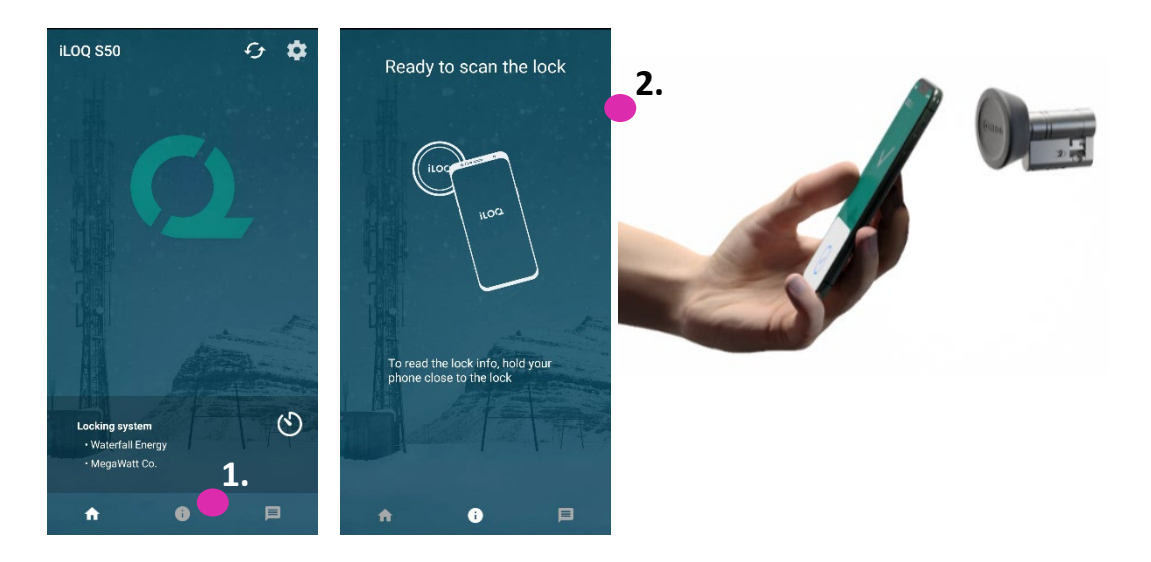

3. Appuyez sur *DONE* (Terminé) pour quitter la lecture des informations de fermeture ou scannez une autre serrure en répétant l'étape 2.

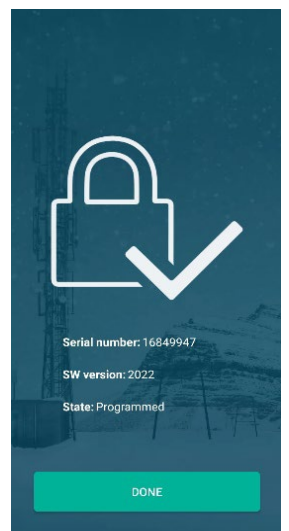

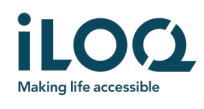

# 6. Messages de l'administrateur du système de fermeture

L'administrateur du système de fermeture peut envoyer des messages aux utilisateurs des clés du téléphone à partir du système de gestion. Ces messages peuvent par exemple concerner le partage d'informations générales, ou des informations supplémentaires relatives aux clés reçues, etc. La messagerie incluse dans l'application est unidirectionnelle, c'est-à-dire que l'application peut recevoir des messages de la part de l'administrateur du système, mais vous ne pouvez pas y répondre.

Pour afficher les messages reçus :

- 1. Ouvrez l'application.
- 2. Appuyez sur le bouton *Messages* pour afficher les messages reçus.

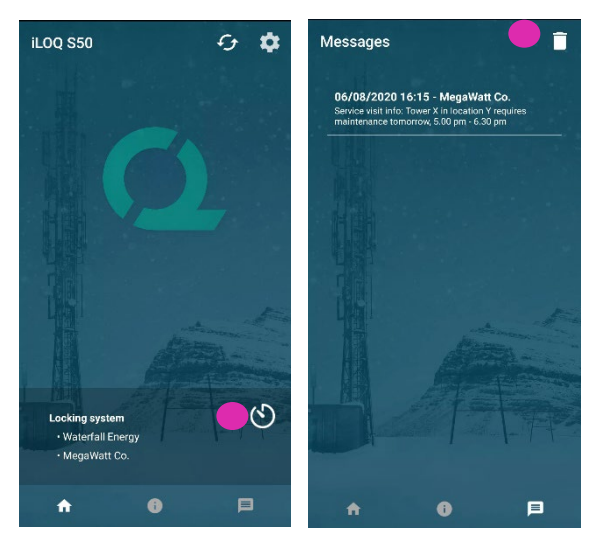

Pour supprimer les messages, appuyez sur le bouton *Corbeille* dans le coin supérieur droit de la vue des messages. Remarque : tous les messages seront supprimés en une seule fois.